## **Skewing Blocks into Diamonds**

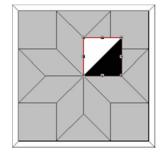

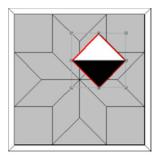

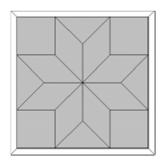

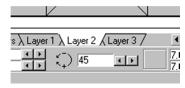

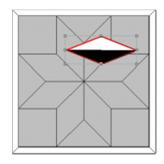

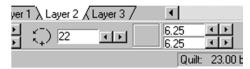

- (1)While in Block Worktable, go to the Block Library and copy the Eight Point Star block (called Diamond) the Half Square Triangle block (under Simple Blocks)
- (2) On Quilt worktable, choose New Quilt/Horizontal. Just leave the borders alone for now. *Note: This technique can also be done in Country Set Layout.*
- (3) In Layout, choose 1 block Horizontal *and* 1 block Vertical. Set Block Size at 21" for this example.
- (4) Click on Layer 1 tab. In Layer 1, set the Eight Point Star on the quilt. Color all of the block light gray so that you will have better contrast while working on Layer 2. Color the Half Square Triangle block black and white. This will make sense later on............
- (5) Click on Layer 2 tab. Set the Half Square Triangle Block on the quilt. To do this, place the cursor over the quilt and drag a box while holding down the mouse button. I try to have the cursor pointing at one vertical leg of a diamond and drag the box out to a horizontal leg. The block will appear in the box when you release the mouse.
- (6) Click on the adjust button, click on the block and make it a perfect square, by adjusting the sizes to the same amount on the Graphic Pad bar. At this point it doesn't matter what size, just make sure it is square!
- (7) While the block is highlighted in Adjust mode, hold down the Control button on the keyboard and click on the block again. The block should now be in Rotate mode -- you should see circular arrows when you point to any corner of the block. Point to any corner, hold down the mouse button and rotate the block on point. 45° should be showing in the Rotation dialog box.
- (8) Now that you are on point, get back to the Adjust mode by clicking anywhere off the block and then clicking on it again. Point the cursor to the center bottom circle on the marquee that surrounds the block. "Squish" the block up until the Rotation dialog box reaches 22 or 23°. It should actually be 22.5, half of 45, but we can't do that...... Now, readjust the size so that horizontal and vertical are 6.25". Get back in Rotation Mode and rotate, and then move the diamond until it matches up with one of the diamonds in the Eight Point Star Block. If you watch the Rotation dialog box it will help you get the diamonds somewhat symmetrical. Please note, since this is not a "true" 45° diamond, lines won't match up perfectly, but you can make a "perfectly" beautiful quilt!

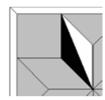

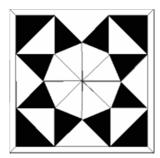

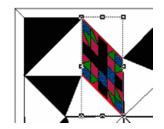

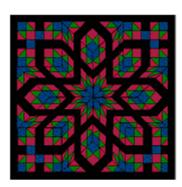

- (9) Repeat the process for all the diamond shapes needed and then set four square blocks in the corners. And last, set four square blocks in the triangle spaces. You will need to "clip to the outside border", for each of these four. Use the clip tools in the bottom right hand corner on the graphic pad. You may need to click on the Refresh button to get rid of changing image trash lines.
- (10) When you get all the blocks set in Layer 2, you can go back and rotate them, using the Rotate **tool** (4th tool down on the left side of the screen), turning the blocks anyway you want. The Half Square Triangle block will help you see which way you are turning! It the picture to the right, I turned them all with the black pointing to the the outside. Now save this quilt in the sketchbook and then save the entitre project again too!
- (11) Now for the fun part!! Pick any block from the Library -- try a simple Nine Patch -- color and save it in the sketchbook. Go back to your quilt on the Worktable and click on Layer 2. *You must be in Layer 2* to set your new block in the blocks on the quilt.
- (12) Click on the Set Block Tool. Choose your new block from the menu. Point the cursor *dead center* on any diamond or square and click. Your block should now be there in place of the Half Square Triangle block. To fill all the blocks at once, hold the Control key down when you "fill" a block. Now play...... try rotating them, flipping them and see what happens. Blocks that are symmetrical and colored symmetrically will not look any different. Try playing with the colors too. You can use the Spray Can tool or hold down the control key when coloring a patch and it will color all similar ones at the same time.

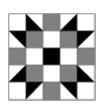

This Sister's choice block was used for the quilt you see to the left!